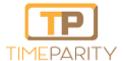

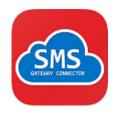

# Step by Step: Install SMS Gateway Connector SharePoint Add-in from Microsoft SharePoint Store

#### **Prerequisites**

- You require Site Owner Role (Full Control Permissions) on at least one SharePoint Site to perform this action.
- The user must have a valid email id configured in SharePoint User Profile (Property: Work Email)

#### **Steps**

 Launch the SharePoint Site where you are a Site Owner, and Click on Add an App

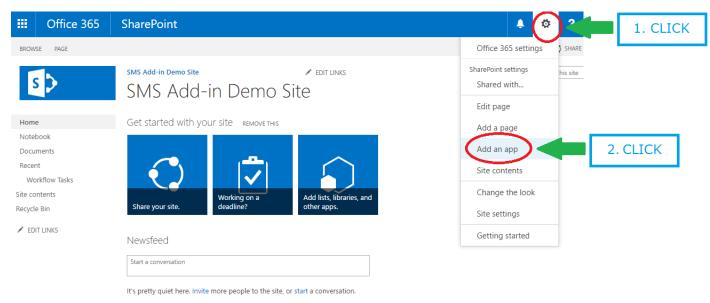

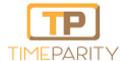

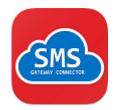

• In the Page shown please click on "SharePoint Store"

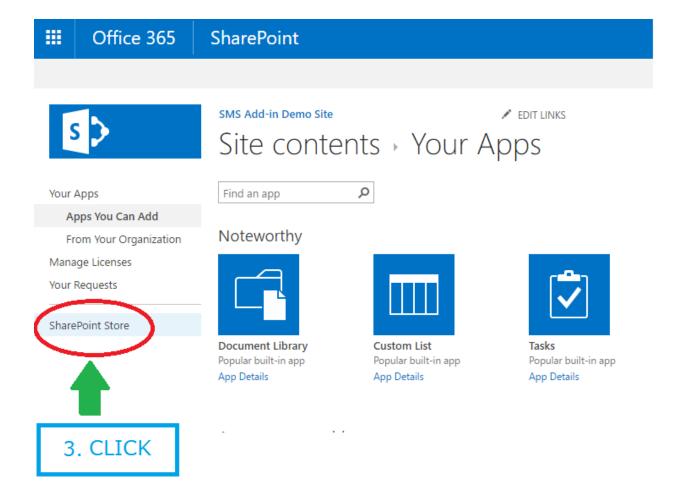

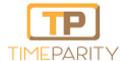

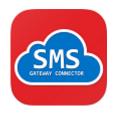

- In the SharePoint Store search for "SMS Gateway Connector", and click on the Add-in icon
- SharePoint will open the Add-in Installation wizard for you to Add, click on the Add button.

#### **Post Installation**

• Once the Add-in is available in your site, it will show in Site Contents.

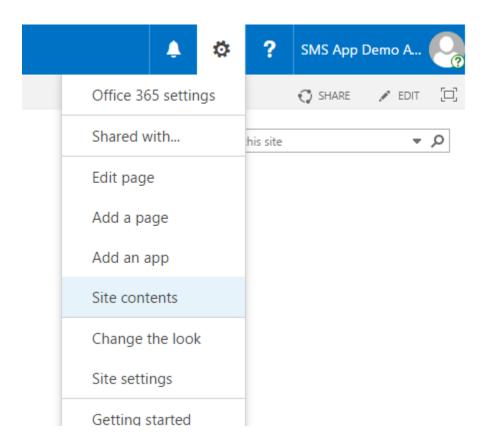

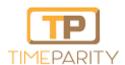

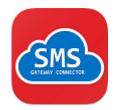

• As soon as you open the SMS Gateway Connector (SMS Via SharePoint List) Add-in from your site, the Add-in will perform Initial-Configuration by provisioning SMS outgoing and incoming list.

**Congrats, Your Site has the Gateway Add-in Installed!**